# **Guide to MyQ Smart Job Manager for Windows**

NY U

**REVISION 4**

 $\mathsf{I}$ 

## **Table Of Content**

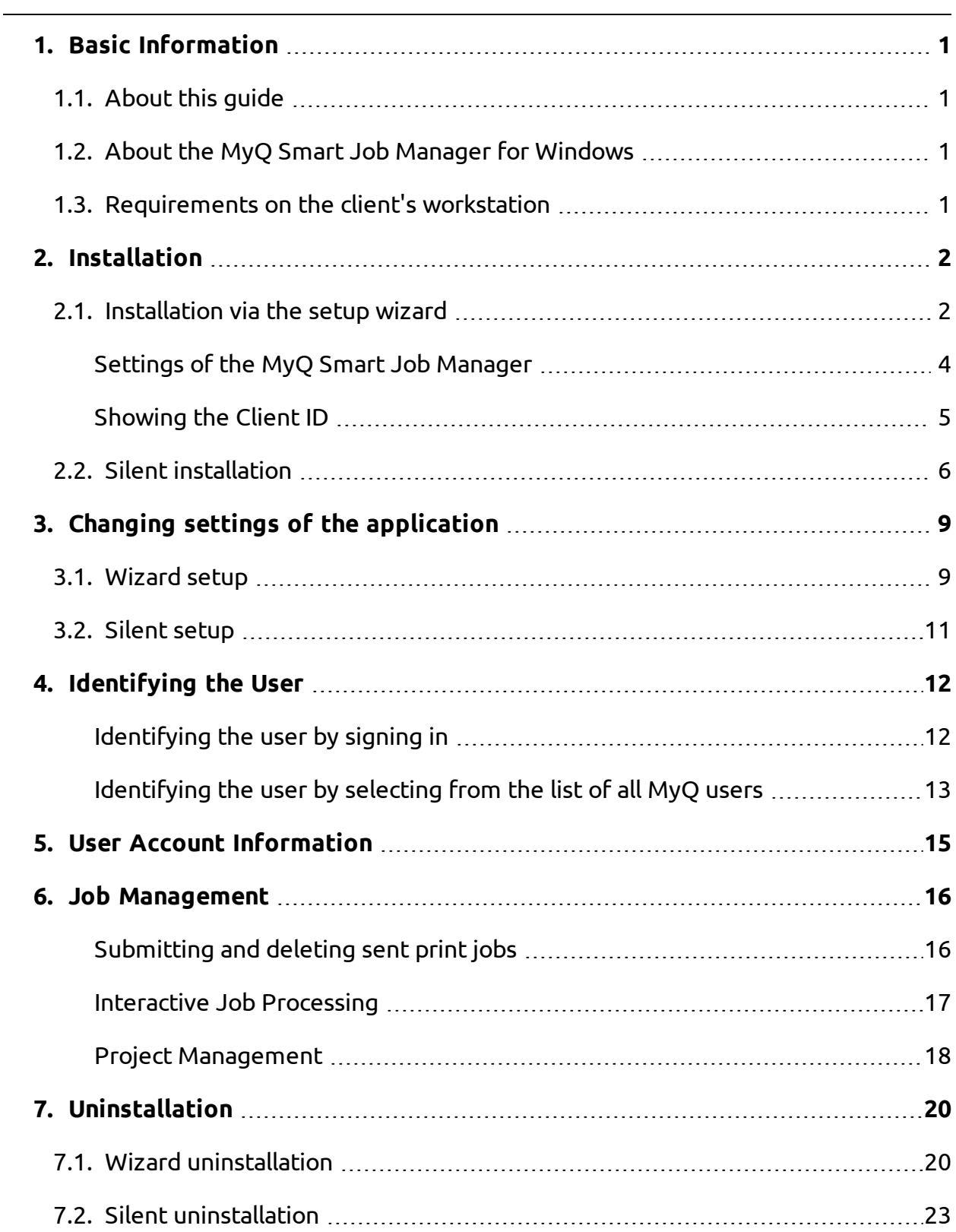

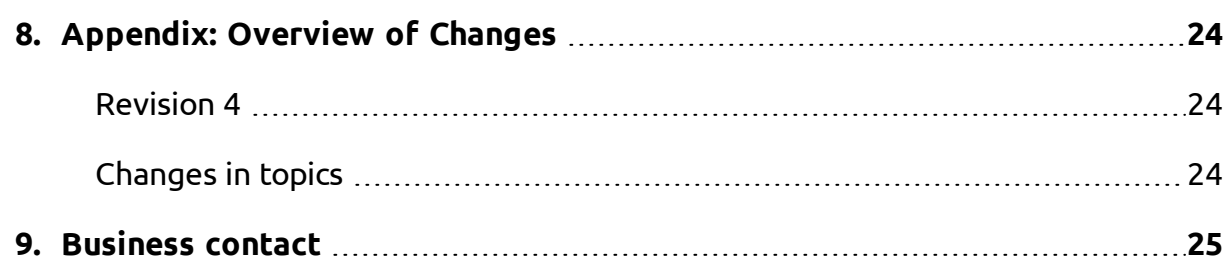

## <span id="page-4-0"></span>**1. Basic Information**

### <span id="page-4-1"></span>**1.1. About this guide**

This document provides readers with all the information needed to install, configure, upgrade and uninstall the MyQ Smart Job Manager application in MS Windows. It describes the installation, setup, update and uninstallation of the application. Furthermore, it introduces the features of the application from both the administrator's and users' points of view.

The purpose of this document is to guide you through installation and setup of the application and show you how to use its main functions.

### <span id="page-4-2"></span>**1.2. About the MyQ Smart Job Manager for Windows**

The MyQ smart Job Manager application is a client of the MyQ print server. It is installed on Windows workstations of MyQ users and enables identification of the users and communication between the users and the server, for example selecting projects for print jobs.

Apart from the simple installation on the user's computer via an EXE file, it also supports remote installation on multiple computers via an MSI file.

**INFO:** Within the installation of the Smart Job Manager, the settings of the application are stored in Windows registry under HKEY\_ LOCAL\_ MACHINE.

In specific cases where you do not want to use the local machine settings and instead want to set different properties of the application for the currently logged user, you can create a new key under HKEY\_ CURRENT\_ USER. For information on how to do this, see "MyQ Smart Job Manager: Advanced Setup" in the "MyQ Advanced User Management Guide".

### <span id="page-4-3"></span>**1.3. Requirements on the client's workstation**

- Supported OS:
	- <sup>o</sup> Windows 7
	- <sup>o</sup> Windows 8
	- <sup>o</sup> Windows 10
- <sup>l</sup> **.NET 4.6** or higher

## <span id="page-5-0"></span>**2. Installation**

You can install the application either via a setup wizard or silently via the Windows command line.

### <span id="page-5-1"></span>**2.1. Installation via the setup wizard**

To install the MyQ Smart Job Manager via the wizard, follow the steps below.

- 1. Download the latest available version of the installation file from the MyQ Helpdesk portal.
- 2. Run the installation file. If asked about the PC protection, click **More Info**, and then click **Run anyway**. The **MyQ Smart Job Manager** installation dialog box opens.
- 3. In the dialog box, read the terms and conditions. In order to be able to continue with the installation, select to agree with the conditions, and then click **Next**.

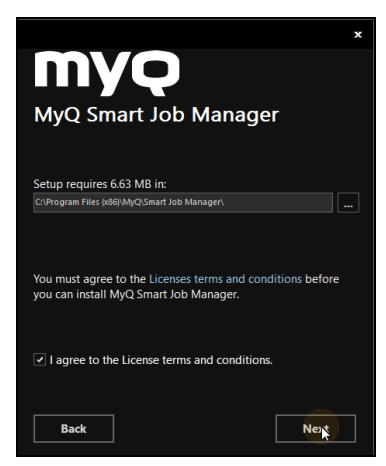

FIGURE 2.1. Terms and conditions

4. Select which application shortcuts you want to be created, and then click **Next**. The setup options of the application are opened.

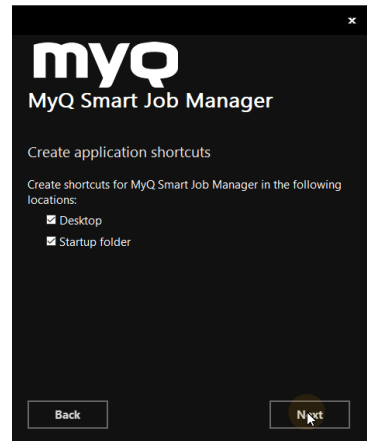

FIGURE 2.2. Creating shortcuts

5. Set up the application (see *"Settings of the MyQ Smart Job [Manager"](#page-7-0)* on the [facing](#page-7-0) page), and then click **Install**. If asked to allow changes on the computer, click **Yes**. The application is installed.

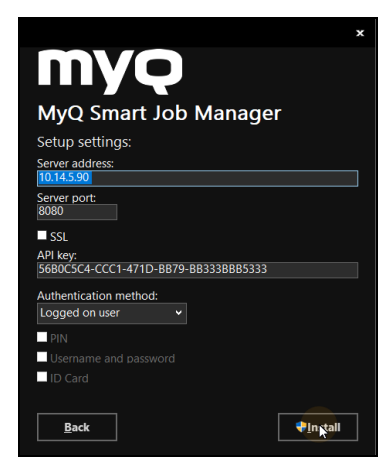

FIGURE 2.3. Setting the application

6. Click **Run** to start the application. If you do not want to start the application yet, click **Finish** to leave the setup. In such case, the user will have to start the application later.

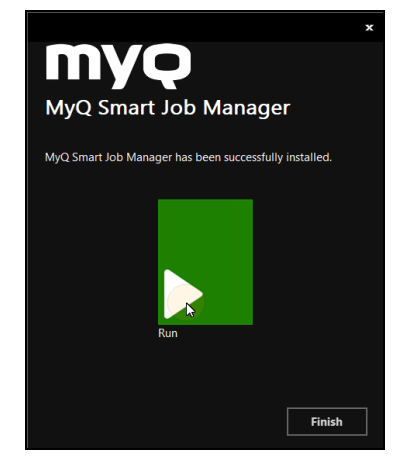

FIGURE 2.4. Finishing the installation

#### <span id="page-7-0"></span>**Settings of the MyQ Smart Job Manager**

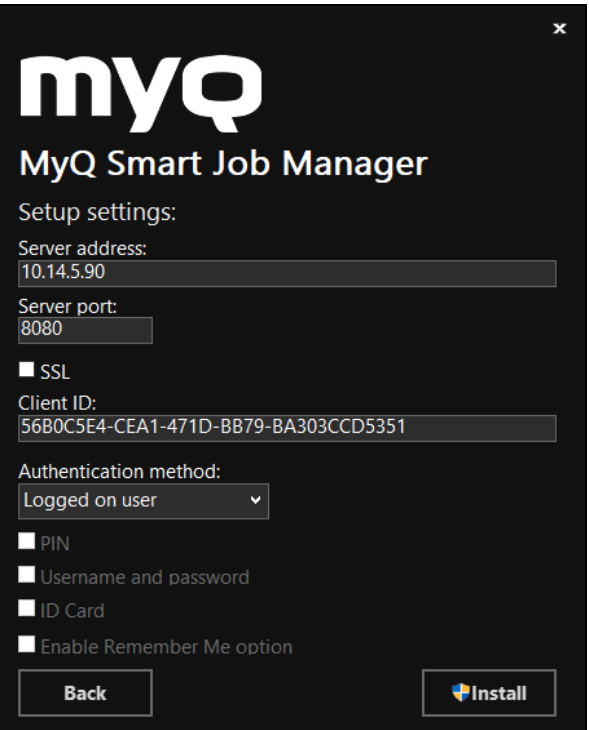

FIGURE 2.5. Settings of the MyQ Smart Job Manager

- **. Server address**: Enter the IP address or hostname of the MyQ server.
- <sup>l</sup> **Server port**: Enter the MyQ server's port . By default, it is 8080 for unsecured connection and 8090 for secured (SSL) connection.
- <sup>l</sup> **Api Key**: Enter the Client ID that is displayed on the Web Interface of the MyQ server. For information on where to find the Client ID, *["Showing](#page-8-0) the Client ID"* [below](#page-8-0).
- **Authentication method**: Select one of the following authentication methods:
	- <sup>o</sup> **Logged on user**: With this option selected, the job sender is identified as the OS user account from which the job is sent.
	- <sup>o</sup> **Login**: With this option selected, the job sending user has to log in under their MyQ credentials. The job sender is then identified as the logged in MyQ user. You can select up to four login options: **PIN**, **Username and Password**, **ID Card** and the **Enable Remember Me option**, which is used to display/hide the option to remember the logging user.
	- <sup>o</sup> **User List**: With this option selected, the job sending user has to select one of the MyQ user accounts from the list of all MyQ users. The job sender is then identified as the selected MyQ user.

**INFO:** For further information on the authentication methods, see *["Identifying](#page-15-0) the User"* on [page 12](#page-15-0).

### <span id="page-8-0"></span>**Showing the Client ID**

To show the Client ID of the application on the MyQ Server, follow the steps below.

- 1. On the MyQ Web Interface, open the **External Systems** tab. (Click **MyQ**, then click **Settings**, and lastly click **External Systems**.)
- 2. On the tab, click **Show Information** next to the **Smart Job Manager** external system. A dialog box with the information appears.

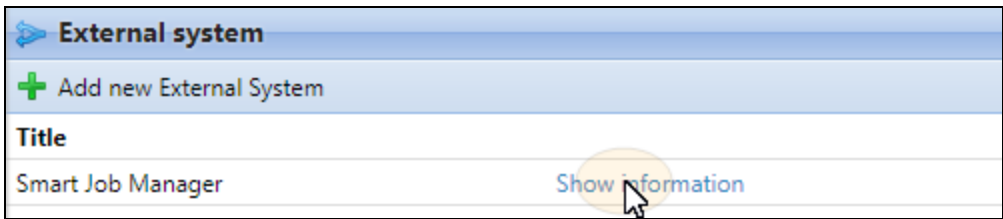

FIGURE 2.6. The **MyQ External systems** settings tab

3. The **Client ID** is shown in the dialog box.

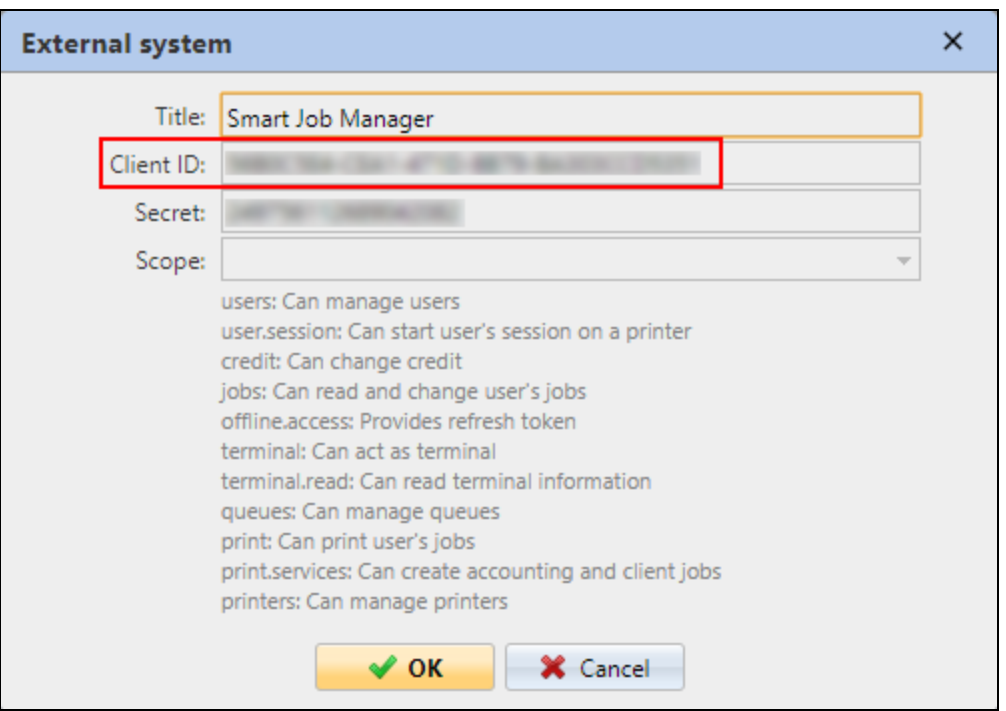

FIGURE 2.7. The client ID is shown in the **External system: Smart Job Manager** dialog box.

#### <span id="page-9-0"></span>**2.2. Silent installation**

To silently install the application, download the latest available version of the .EXE installation file from the MyQ Helpdesk portal, open the Windows command line and use the following command:

#### <sup>l</sup> **\*InstallationFile\* /log "install\_sjmlog.log" /qn \*PARAMETERS\***

**\*InstallationFile"** is the name of the installation file (for example SmartJobManager-MyQ\_ 7.4.0.4.exe), the **/log** comman creates a log of the installation and **\*PARAMETERS\*** is a string consisting of the following parameters (In case you do not include a parameter in the command, its default value is used for the installation):

- **SERVERADDRESS:** MyQ Server's IP address or hostname. (The default value is an empty string.)
- **SERVERPORT:** MyQ Server's port. (The default value is **8080**.)
- **SERVERSSL**: SSL connection. Use 0 for disabled and 1 for enabled. (The default value is **0**. )
- **SERVERCLIENTID:** The Client ID that is displayed on the Web Interface of the MyQ server. For information on where to find the Client ID, *["Showing](#page-8-0) the Client ID"* on [page 5](#page-8-0). (The default value is an empty string.)
- **AUTHENTICATIONTYPE:** The methods of authentication of the printing user. Select one of the following authentication methods (The default value is **0**.):
	- <sup>o</sup> **AUTHENTICATIONTYPE=2**: With this option selected, the job sender is identified as the OS user account from which the job is sent.
	- <sup>o</sup> **AUTHENTICATIONTYPE=1**: With this option selected, the job sending user has to log in under their MyQ credentials. The job sender is then identified as the logged in MyQ user. You can select up to three login options: **PIN**, **Username and Password** and **ID Card**.
	- <sup>o</sup> **AUTHENTICATIONTYPE=0**: With this option selected, the job sending user has to select one of the MyQ user accounts from the list of all MyQ users. The job sender is then identified as the selected MyQ user.
- <sup>l</sup> **LOGINTYPE**: A letter code with combination of the these three letters: **"p"** for PIN, **"u"** for Username and Password and **"c"** for card. (The default value is an empty string as the default authenication type is the user list selection.) See the examples below.
	- <sup>o</sup> **LOGINTYPE="p"** Enables only PIN
	- <sup>o</sup> **LOGINTYPE="u"** Enables only Username and Password
	- <sup>o</sup> **LOGINTYPE="c"** Enables only Card
	- <sup>o</sup> **LOGINTYPE="cp"** enables Card or PIN login
	- <sup>o</sup> **LOGINTYPE="puc"** enables all three login types
- **CREATESHORTCUT**: If you set this parameter to anything other than "0", shortcut will be created on the desktop.
- <sup>l</sup> **REMEMBERME**: If you set this parameter to 0, it will hide the **Remember me** option of user login. If you set it to 1, the **Remember me** option will be visible. (The default value is **0** as the default authenication type is the user list selection.)

Below, you can see an example of the silent installation command line.

#### **SmartJobManager-MyQ\_7.4.0.4.exe /log "install\_sjmlog.log" /qn SERVERADDRESS="10.14.5.90" SERVERPORT=8080 SERVERSSL=0**

#### **SERVERCLIENTID=56B0C5E4-CEA1-471D-BB79-BA303CCD5351 AUTHENTICATIONTYPE=1 LOGINTYPE=puc CREATESHORTCUT=1**

## <span id="page-12-0"></span>**3. Changing settings of the application**

The settings can be changed either via the application's setup wizard, or via the silent update command on the Windows command line.

### <span id="page-12-1"></span>**3.1. Wizard setup**

If you want to change settings of the application via the installation wizard, follow the steps below.

- 1. Run the installation file. If asked about the PC protection, click **More Info**, and then click **Run anyway**. The **MyQ Smart Job Manager** setup dialog box opens.
- 2. In the dialog box, select the **Modify** option. The setup options of the application are opened.

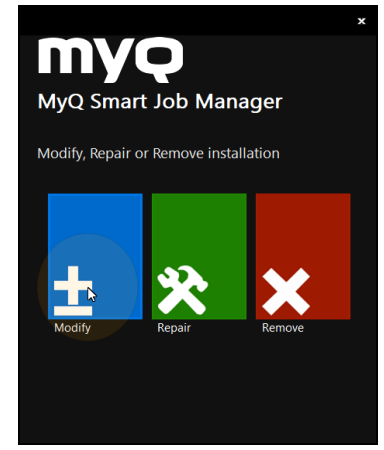

FIGURE 3.1. Selecting the **Modify** option

3. Set up the application (see *"Settings of the MyQ Smart Job [Manager"](#page-7-0)* on page 4), and then click **Install**. Component options of the setup are opened.

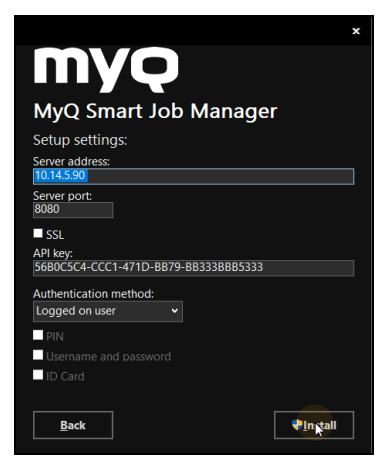

FIGURE 3.2. Setting the application

4. Keep the SJM component selected and click **Install**. If asked to allow changes on the computer, click **Yes**. The settings are changed.

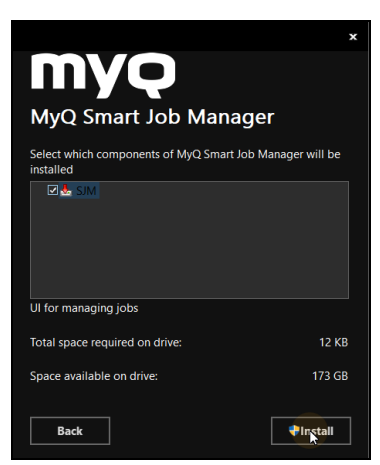

FIGURE 3.3. Selecting components

5. Click **Run** to start the application, and then click **Finish** to leave the setup.

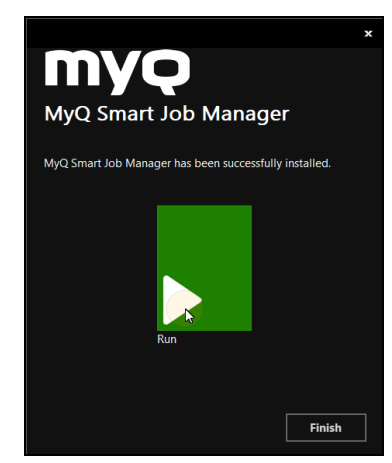

FIGURE 3.4. Finishing the installation

### <span id="page-14-0"></span>**3.2. Silent setup**

In case you need to change values of parameters via the silent update, perform the silent installation with all values of parameters defined in the command line and add **REINSTALL=ALL** to the parameters' list.

Below, you can see an example of the silent update line.

**SmartJobManager-MyQ\_7.4.0.4.exe /log "install\_sjmlog.log" /qn SERVERADDRESS="10.14.5.90" SERVERPORT=8080 SERVERSSL=0 SERVERCLIENTID=56B0C5E4-CEA1-471D-BB79-BA303CCD5351 AUTHENTICATIONTYPE=1 LOGINTYPE=puc CREATESHORTCUT=1 REINSTALL=ALL**

## <span id="page-15-0"></span>**4. Identifying the User**

One of the essential functions of the MyQ Smart Job Manager application is to identify the MyQ user on the computer where it is installed. Thanks to the identification, the Smart Job Manager can mediate communication between the user and the MyQ server; it can inform the user about the state of their account, it enables the user to manage their print jobs and it also enables the server to determine the job sender.

Depending on how you set up the application, the user is either identified as the currently opened OS account or they can identify themselves. The self-identification methods are described in the two sections here:

- [Identifying](#page-15-1) the job sender by logging in
- $\bullet$  [Identifying](#page-16-0) the job sender by selecting from the list of all MyQ users

**NOTICE:** The login options are selected within the setup of the MyQ Smart Job Manager (see *"Settings of the MyQ Smart Job [Manager"](#page-7-0)* on page 4). If you do not want the users to identify themselves, select the **Logged on user authentication** method.

**NOTICE:** For each of the user identification options, you need to set up a queue on the MyQ server with the appropriate user detection method:

- <sup>l</sup> **Logged on user authentication** -> **Job sender**
- <sup>l</sup> **Login** by **PIN** or **Card** -> **Prompt for a PIN/Card**
- ⊙
- <sup>l</sup> **Login** by **Username and Password** -> **Prompt for a user and password**
- <sup>l</sup> **User List** -> **Prompt to select a user from a list**

For information on how to set up the queues, see "User detection method" under "Queues" in the Basic Installation Guide.

### <span id="page-15-1"></span>**Identifying the user by signing in**

With the **Login** authentication method selected, the user can open the sign in options by clicking **Login** in the application's window. Each time the job is sent to the queue with the respective user detection method (either **Prompt for a PIN/Card**, or **Prompt for a user and password**), the user is automatically prompted to sign in.

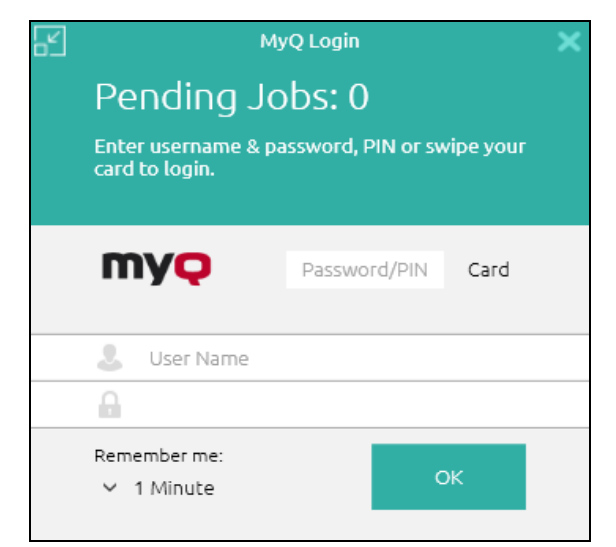

FIGURE 4.1. The login screen with three login options

#### **Remember me:**

The logging users can select how long they are going to stay signed in. At the end of the period, the users are signed out and the login credentials are forgotten.

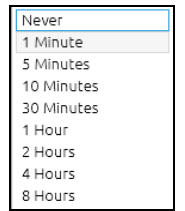

FIGURE 4.2. Remember me options

### <span id="page-16-0"></span>**Identifying the user by selecting from the list of all MyQ users**

With the **User List** authentication method selected, the user can open the list of users by clicking **Login** in the application's window. Each time the job is sent to the queue with the **Prompt to select a user from a list** detection method), the user is automatically prompted to select one of the user accounts from the list.

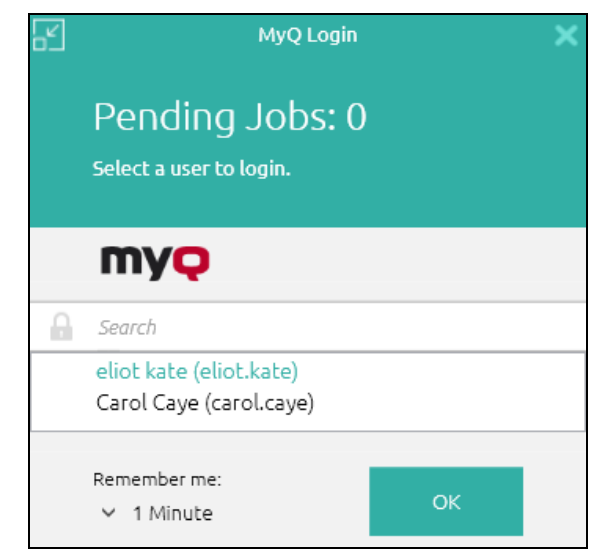

FIGURE 4.3. The login screen with the list of users

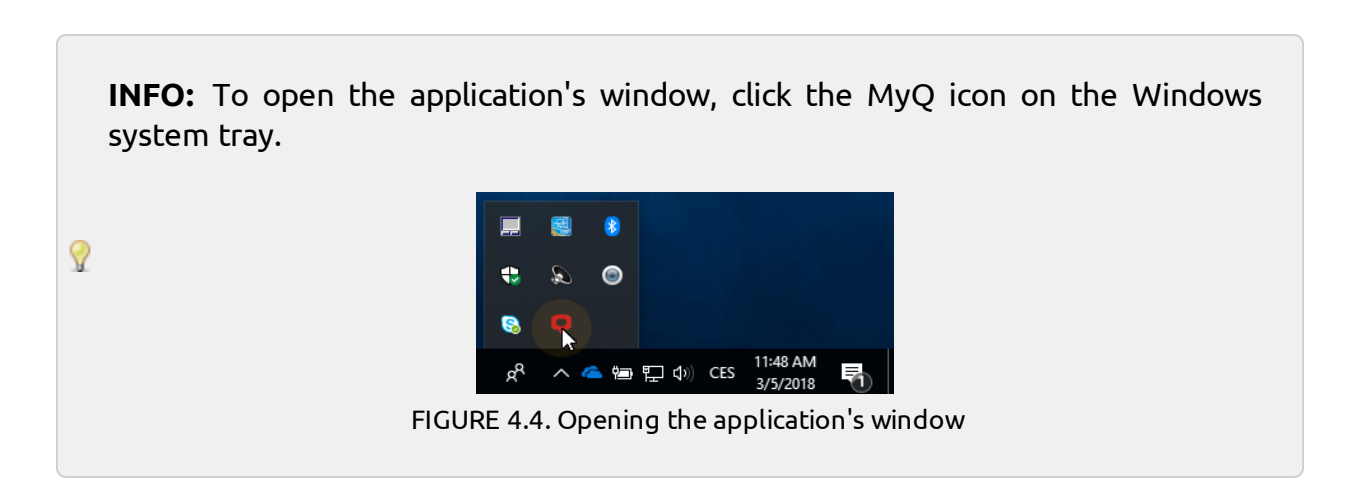

#### **Remember me:**

The logging users can select how long they are going to stay signed in. At the end of the period, they are signed out of the selected MyQ Account.

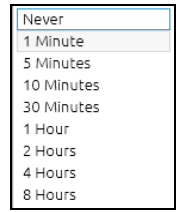

FIGURE 4.5. Remember me options

## <span id="page-18-0"></span>**5. User Account Information**

Once the user signs in, they can click the application's icon on the Windows system tray to open the application's window. In this window, they can see their user name and full name. If the credit or quota accounting are enabled on the MyQ server and applied to these users, they can also see the current state of their credit or quota.

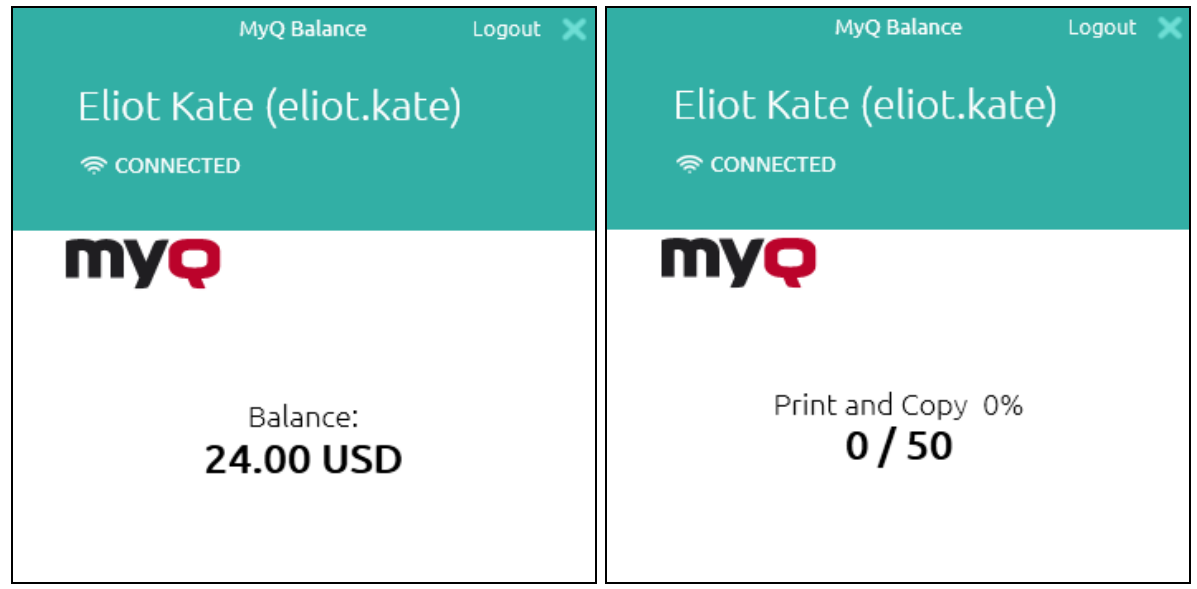

FIGURE 5.1. Two examples of the user's information window with the credit info on the first and the quota info on the second

## <span id="page-19-0"></span>**6. Job Management**

The MyQ Smart Job Manager application enables the user to simply manage their print jobs on the computer from which the jobs are sent. This option is available if at least one of the three following features is enabled on the MyQ server:

- <sup>l</sup> The queue where the job is sent has the detection method set to **Prompt for PIN/Card**, **Prompt for Username and Password** or **Select user from list**.
- User interaction script is set on the queue where the jobs is sent.
- Projects are enabled and the sending user has access to at least one project.

The user detection methods are already mentioned in *["Identifying](#page-15-0) the User"* on [page 12](#page-15-0). This topic discusses the other two job management options: [interactive](#page-20-0) job [processing](#page-20-0) and project [management](#page-21-0).

#### <span id="page-19-1"></span>**Submitting and deleting sent print jobs**

With the above mentioned features enabled on the MyQ server, sent jobs require additional information before they can be printed. After these jobs are sent to the MyQ server, they are paused there and cannot be printed until the necessary information is provided, for example until their project is selected.

Each time the job is paused, the job management window of the Smart Job Manager application appears on the screen. In this window, the user can submit the job by clicking the printer icon or delete it by clicking the bin icon. They can also select the **Apply to all jobs** option to submit or delete all jobs in this way.

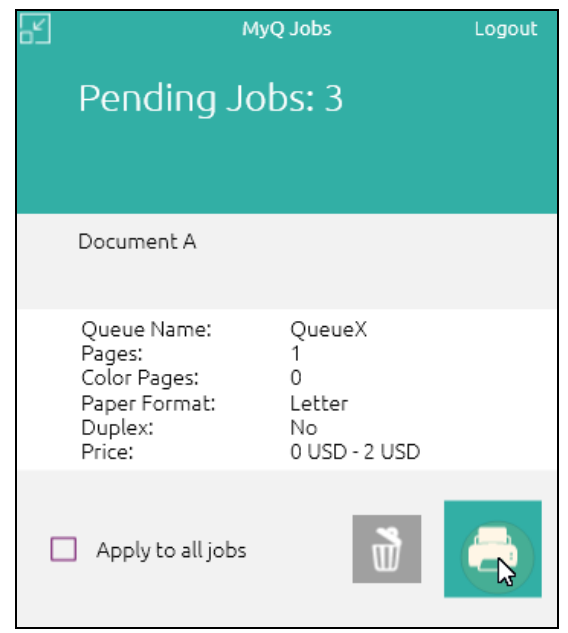

FIGURE 6.1. The job management window

#### <span id="page-20-0"></span>**Interactive Job Processing**

With this feature, users can be informed about important properties of the print job and asked if they want to change some of them, for example to print it in duplex or in black and white.

To enable this option, the MyQ administrator has to add a PHP script to the MyQ queue where the job is sent.

There are three dialog options available for the feature:

- dialog box with a text content and Yes/No options
- $\bullet$  dialog box with a text content and Print/No options
- dialog box with a text content and Yes/No/Cancel options

Jobs sent to a queue with a user interaction script are automatically paused and the job management window with basic information about the job appears on the screen. After the user submits the job, the user interaction dialog box appears.

For example, if a user sends a job with more than 10 pages and submits the job in the job management window, they can be informed that the job is large and asked if they want to print it in duplex.

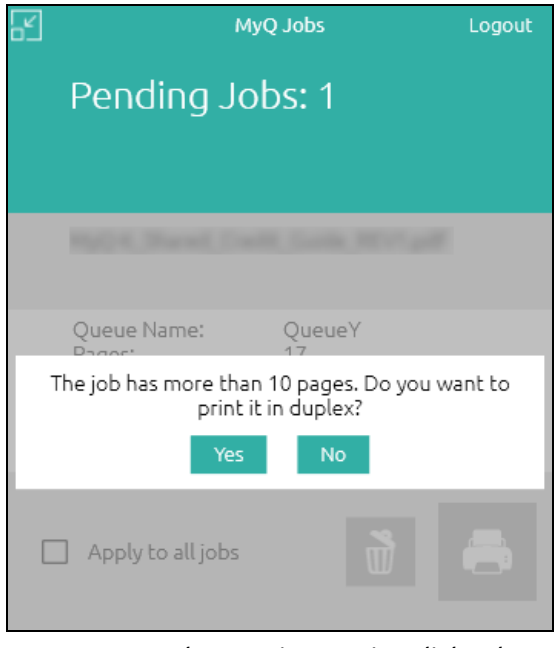

FIGURE 6.2. The user interaction dialog box

**INFO:** For more information on the PHP job scripting, ask the MyQ support.

#### <span id="page-21-0"></span>**Project Management**

When project accounting is enabled on the MyQ server, the user who sends the print job needs to select one of their project (or the **No Project** option) to be allowed to print it. With the MyQ Smart Job Manager, they can select the project directly on their computer.

After the print job is sent to MyQ, the application's pop-up window appears. If the user is not identified yet, they need to identify themselves to open the job management options window where they can select the project. If they are already identified, they are directly shown the project management options.

On the job management window, the user needs to select the project (or the **No Project** option), and then click the printer icon. After this, the project is assigned and the job can be printed.

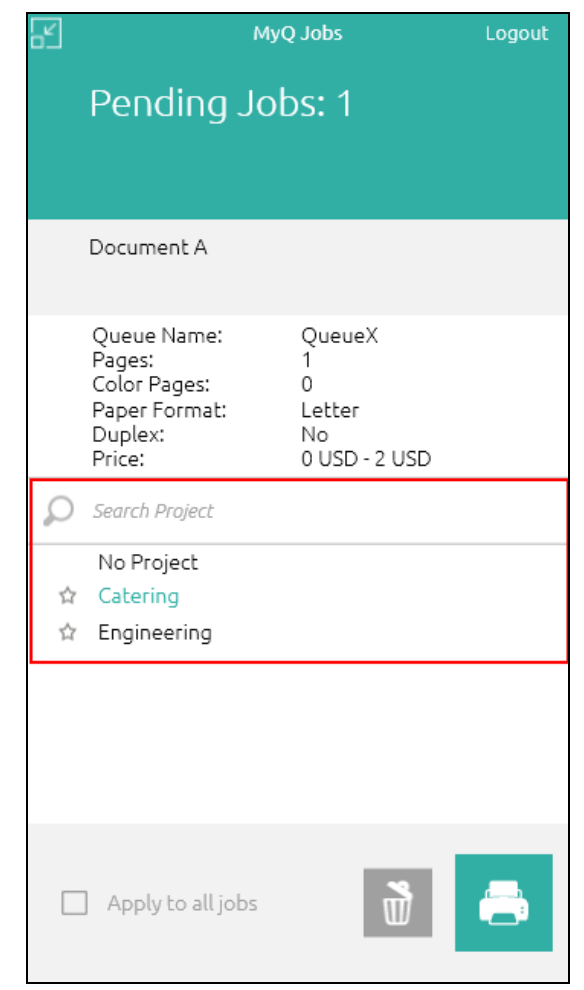

FIGURE 6.3. The job management window with projects

**INFO:** For more information about the project management, see "Project Management" in the MyQ Credit, Quota and Project Accounting Guide.

## <span id="page-23-0"></span>**7. Uninstallation**

The application can be uninstalled either via the setup wizard, or via the silent uninstallation command on the Windows command line.

## <span id="page-23-1"></span>**7.1. Wizard uninstallation**

To uninstall the application via the setup wizard, follow these steps:

1. In **Windows Settings**, click **Apps**. The **Apps and features** menu opens.

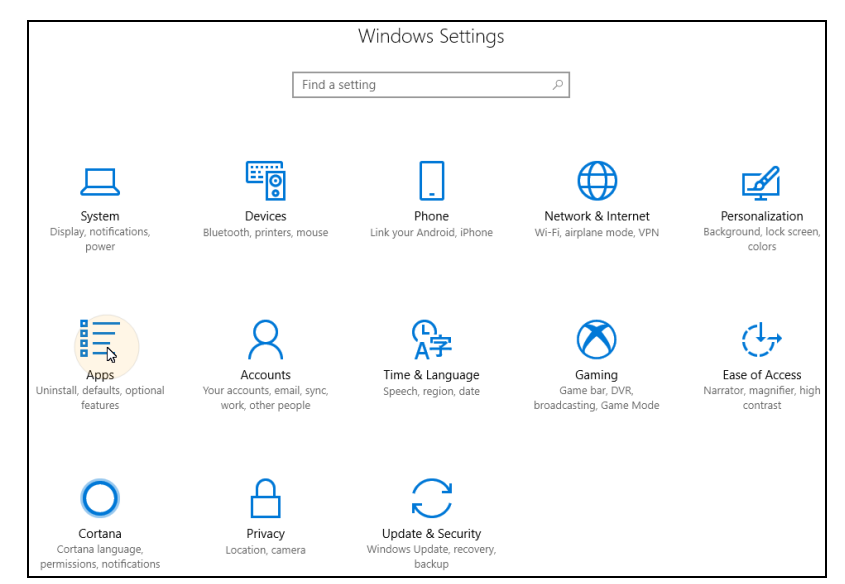

FIGURE 7.1. Opening the Apps menu

2. On the menu, select the **MyQ Smart Job Manager** app, and then click **Uninstall**. When asked, confirm the uninstallation. The **MyQ Smart Job Manager** setup dialog box opens.

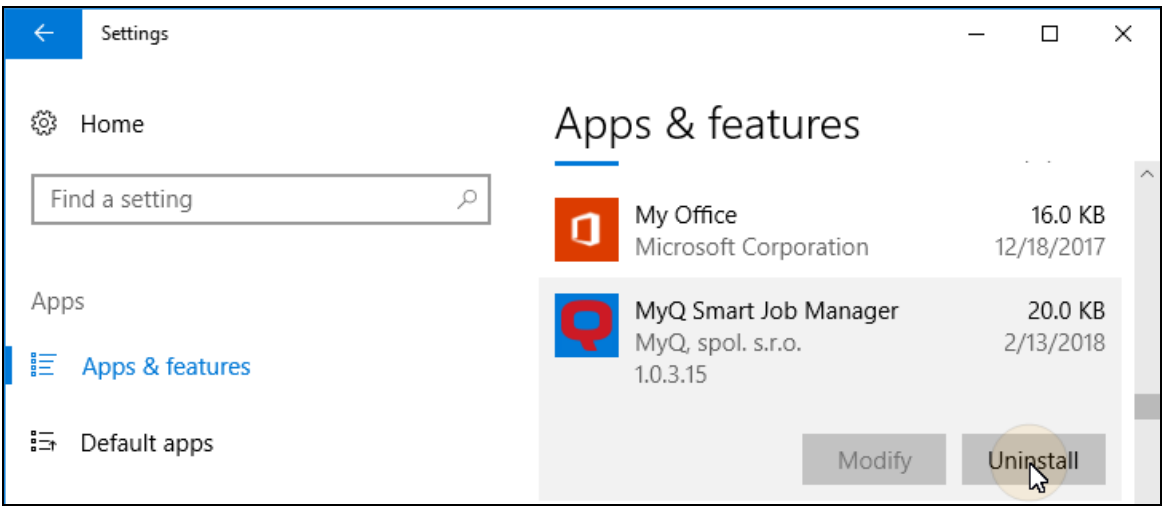

FIGURE 7.2. Selecting to uninstall the application

3. In the dialog box, select the **Remove** option.

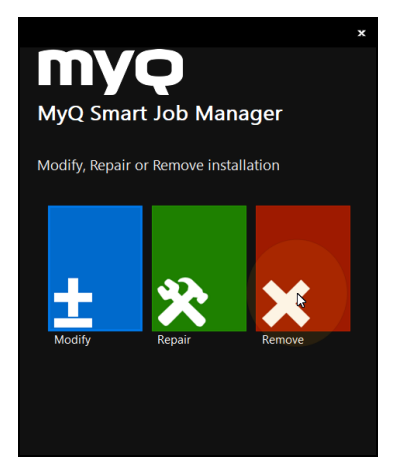

FIGURE 7.3. Selecting to remove the app

4. Click **Remove** to confirm the uninstallation. If asked to allow changes on the computer, click **Yes**. The application is removed.

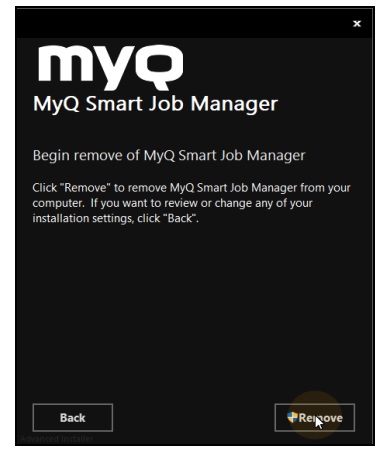

FIGURE 7.4. Confirming the removal

5. Click **Finish** to leave the setup options.

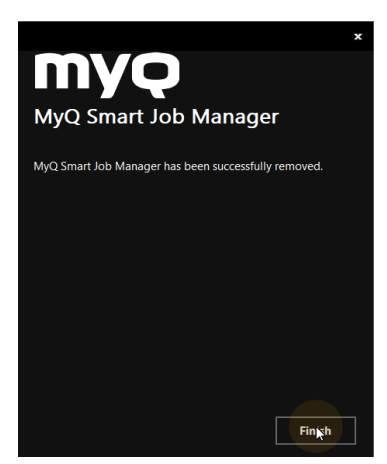

FIGURE 7.5. Leaving the setup options

### <span id="page-26-0"></span>**7.2. Silent uninstallation**

To silently uninstall the application, open the Windows command line, and then do the following:

- 1. Find the **IndentifyingNumber** of the Smart Job Manager application via the following command: **wmic product where "Name like '%Smart%'" get Name, Version, IdentifyingNumber**
- 2. Uninstall the application via the following command: **msiexec.exe /x \*{IdNumber}\***, where **\*{IdNumber}\*** is the **Identyfing Number** of the application.

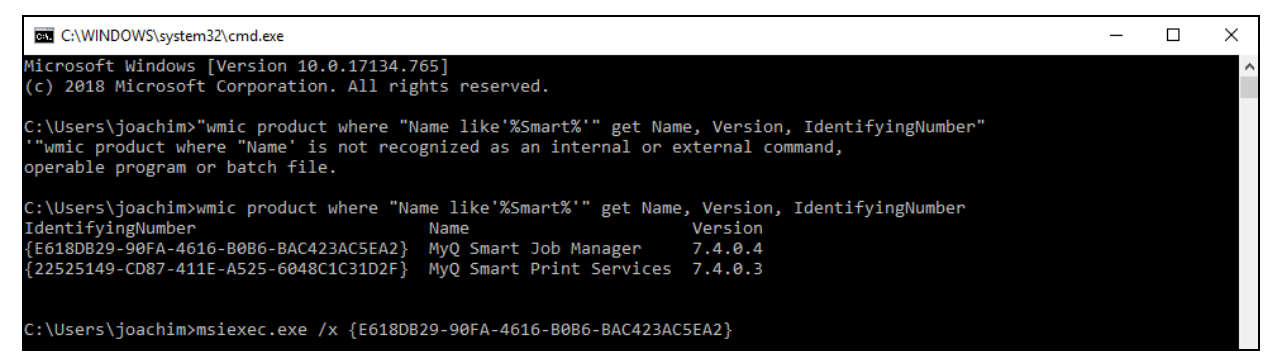

FIGURE 7.6. Example of the uninstallation

## <span id="page-27-0"></span>**8. Appendix: Overview of Changes**

<span id="page-27-1"></span>This topic shows the changes made within revisions of the guide.

#### <span id="page-27-2"></span>**Revision 4**

#### **Changes in topics**

#### **Installation**

- <sup>l</sup> "2.2. Silent installation": Added information about the **Enable Remember Me option**.
- "2.2. Silent installation": Updated the uninstallation process; added the **REMEMBERME** parameter for hiding the remember me option.

#### **Changing settings of the service**

• Added "3.2. Silent setup".

#### **Uninstallation**

. "7.2. Silent uninstallation": Updated the uninstallation process.

## <span id="page-28-0"></span>**9. Business contact**

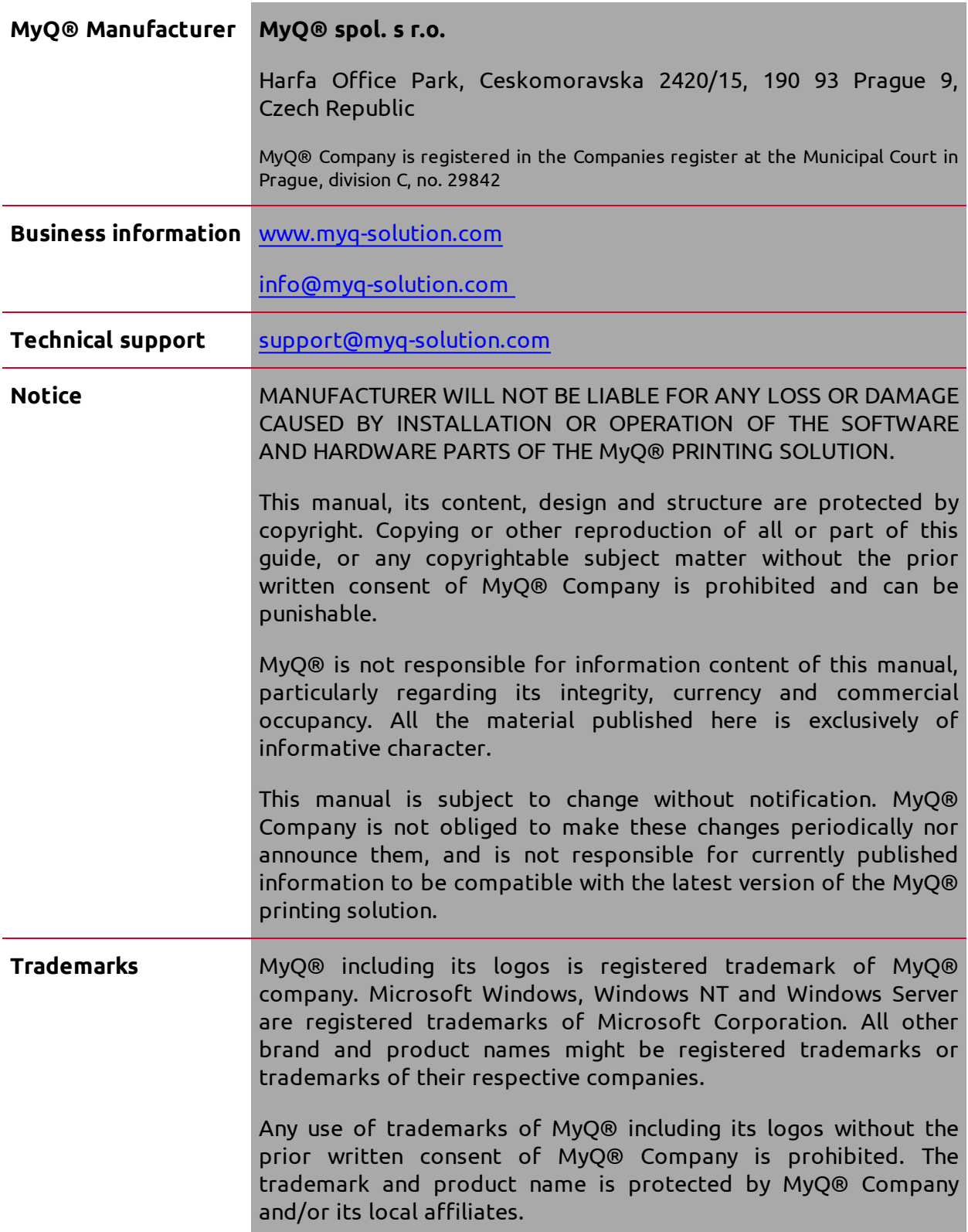